## 「チーてれスタディーネット」利用マニュアル

# 1. チーてれスタディーネットへのアクセス

Oチーてれスタディーネット HP から https://sites.google.com/ice.or.jp/chi-tele2/

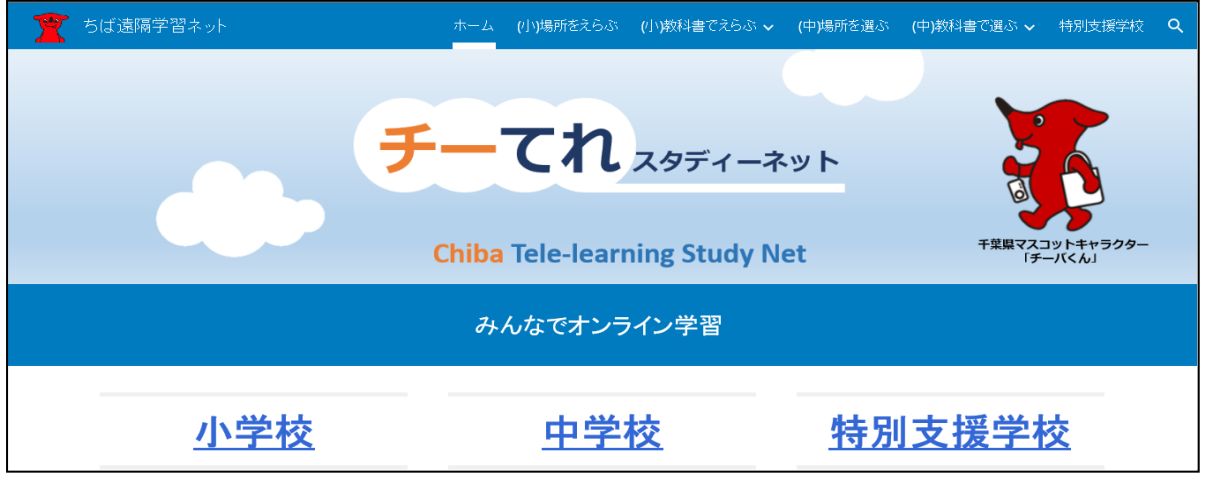

## ※検索サイトで「チーてれ」と入力してもサイトへのリンクが表示されます。

2. チーてれスタディーネットの使い方

①学校種を選択

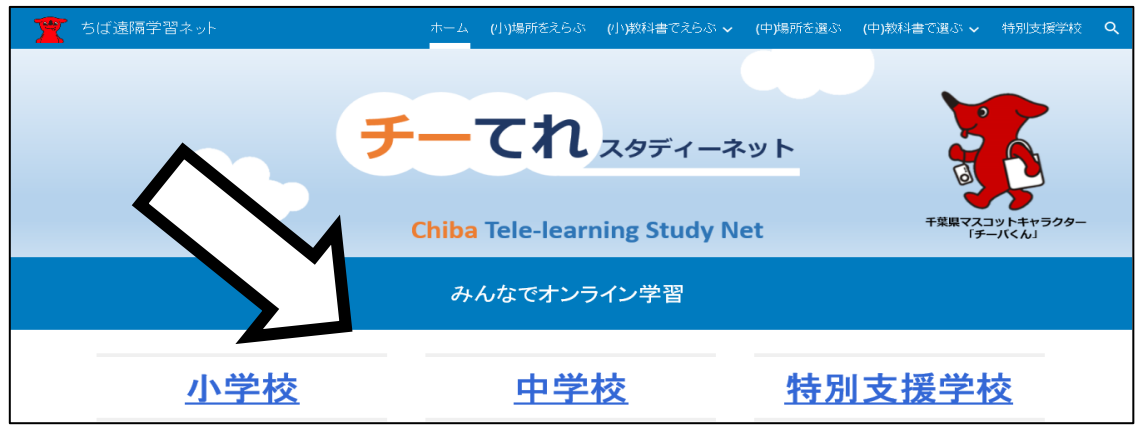

### ②学校の場所を選択

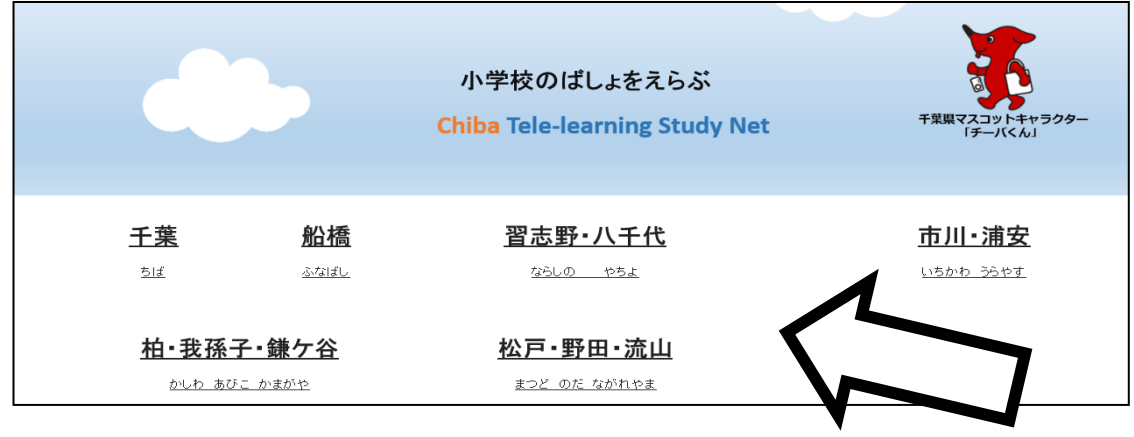

#### ③教科を選択

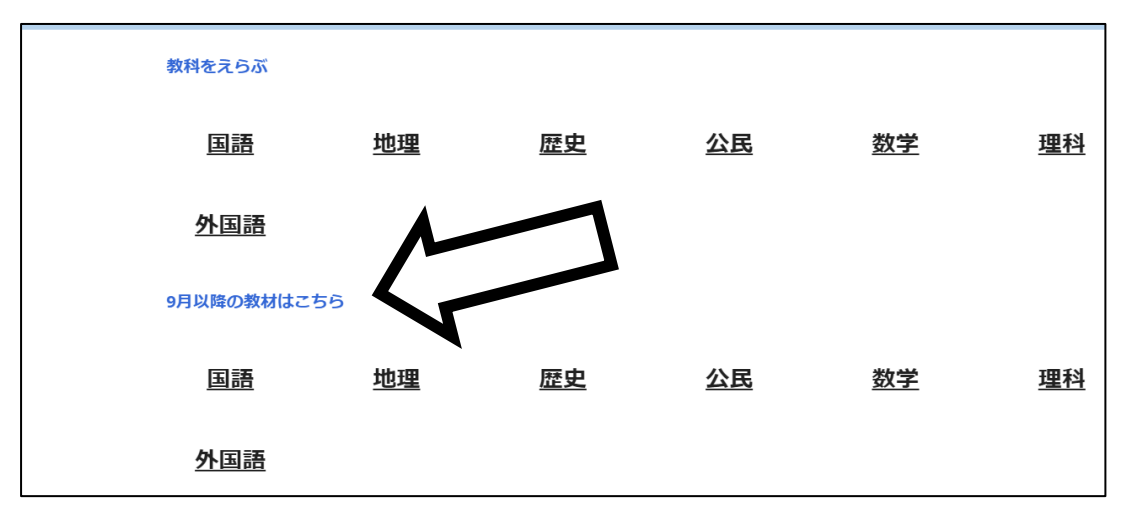

 ※中学校については「9月以降の教材はこちら」と表示されている方の教科を選択して ください。(中学校の動画は、教科書会社の枠にとらわれず作成しているため)

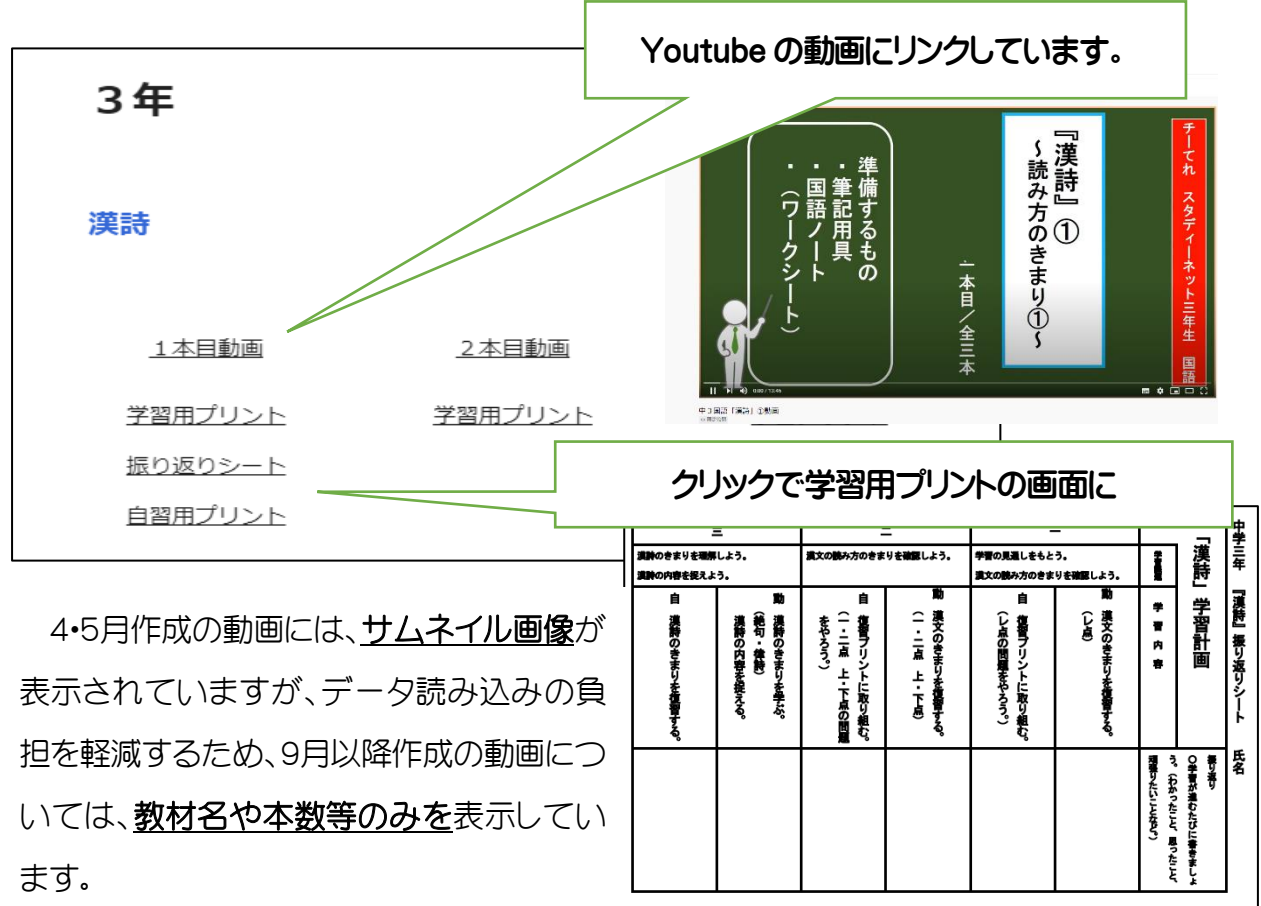

### ④動画・学習プリントを選択